# **Centralizuoto vaiko priėmimo sistemos naudojimosi instrukcija V.1**

TAURAGĖ

2023

## **1.Prisijungimas prie IS**

#### Atsidarykite nuorodą<https://ugdymas.taurage.lt/>

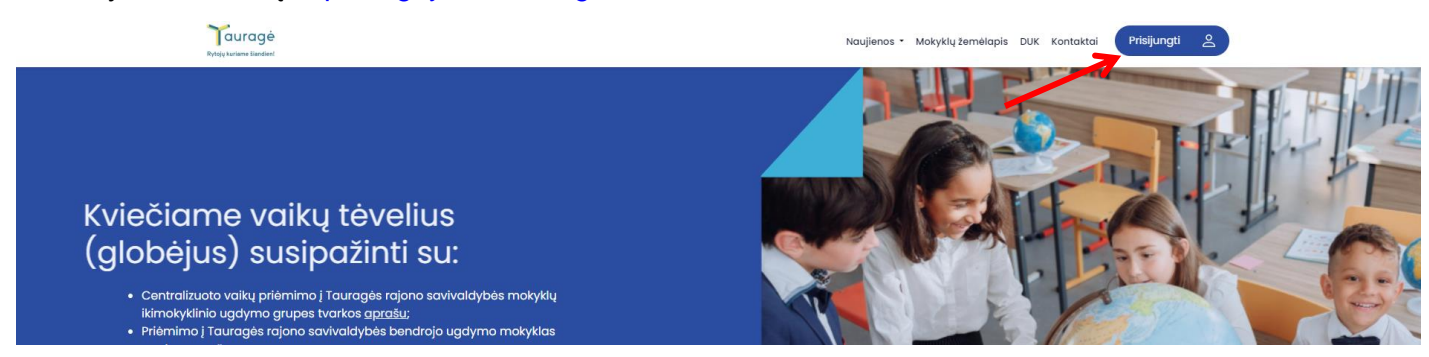

Lange matysite:

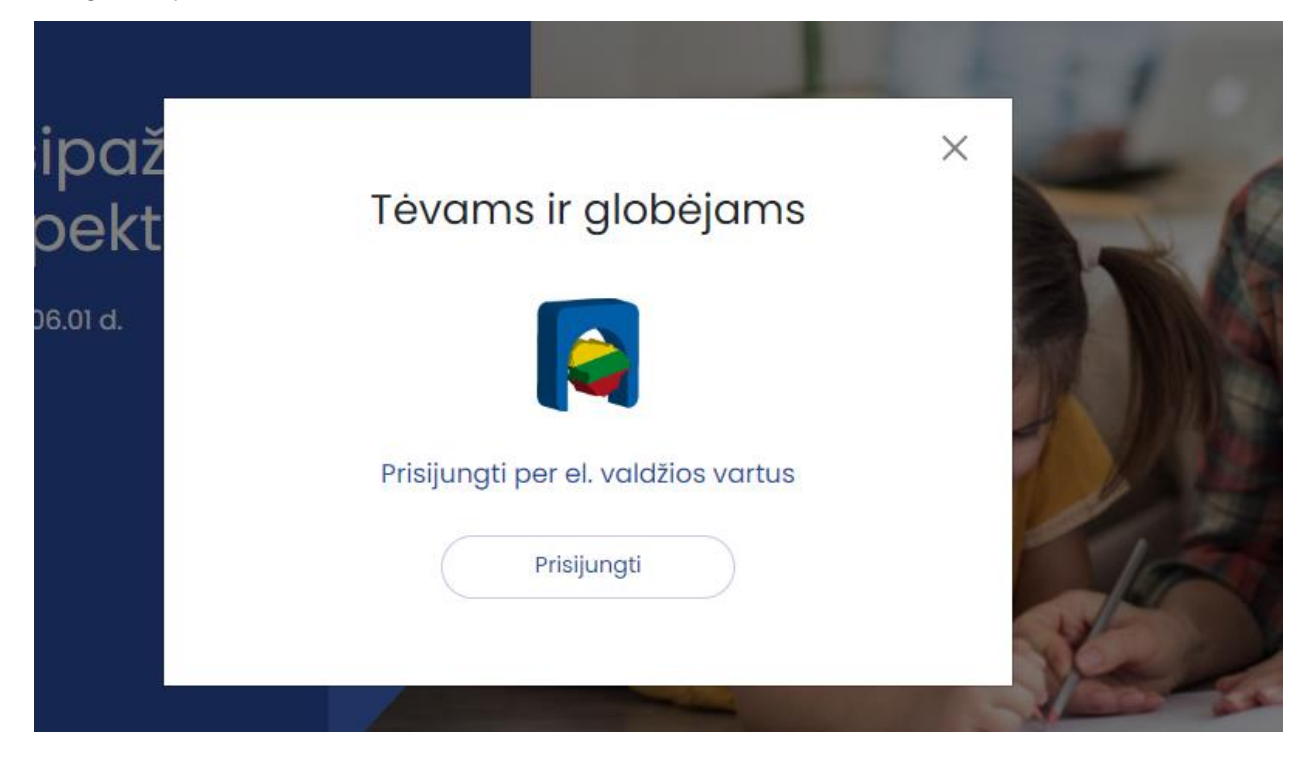

Prisijunkite per e. valdžios vartus naudodamiesi VIISP autentifikacijos priemonėmis

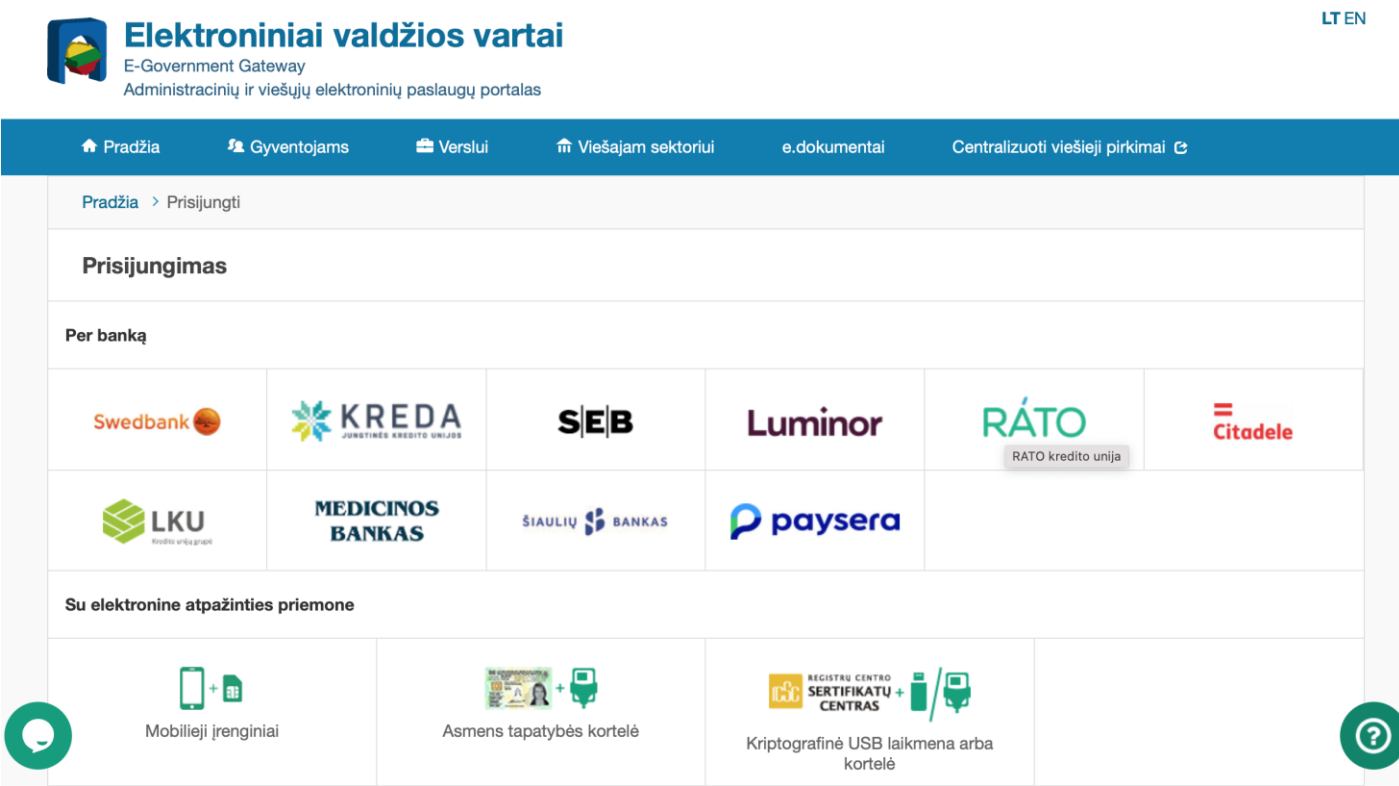

### **2. Prašymo teikimas**

Prisijungus prie sistemos pasirinkite mokymosi programą:

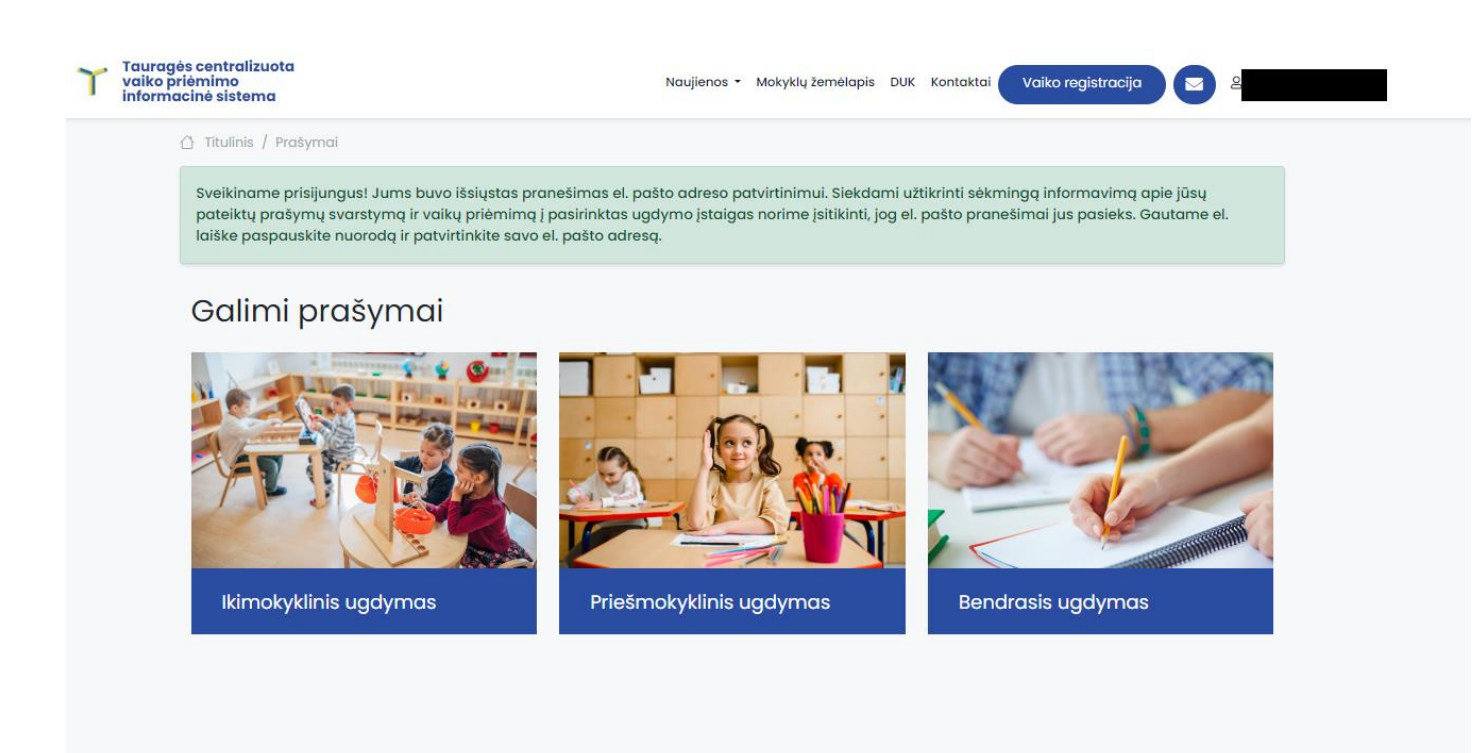

Atsidariusiame lange užpildykite prašymo formos privalomus laukus, pasitikrinkite kontaktinę informaciją: pasirinkite ugdymo įstaigą pagal prioritetą ir aktualius prioritetus, paspauskite "Išsaugoti".

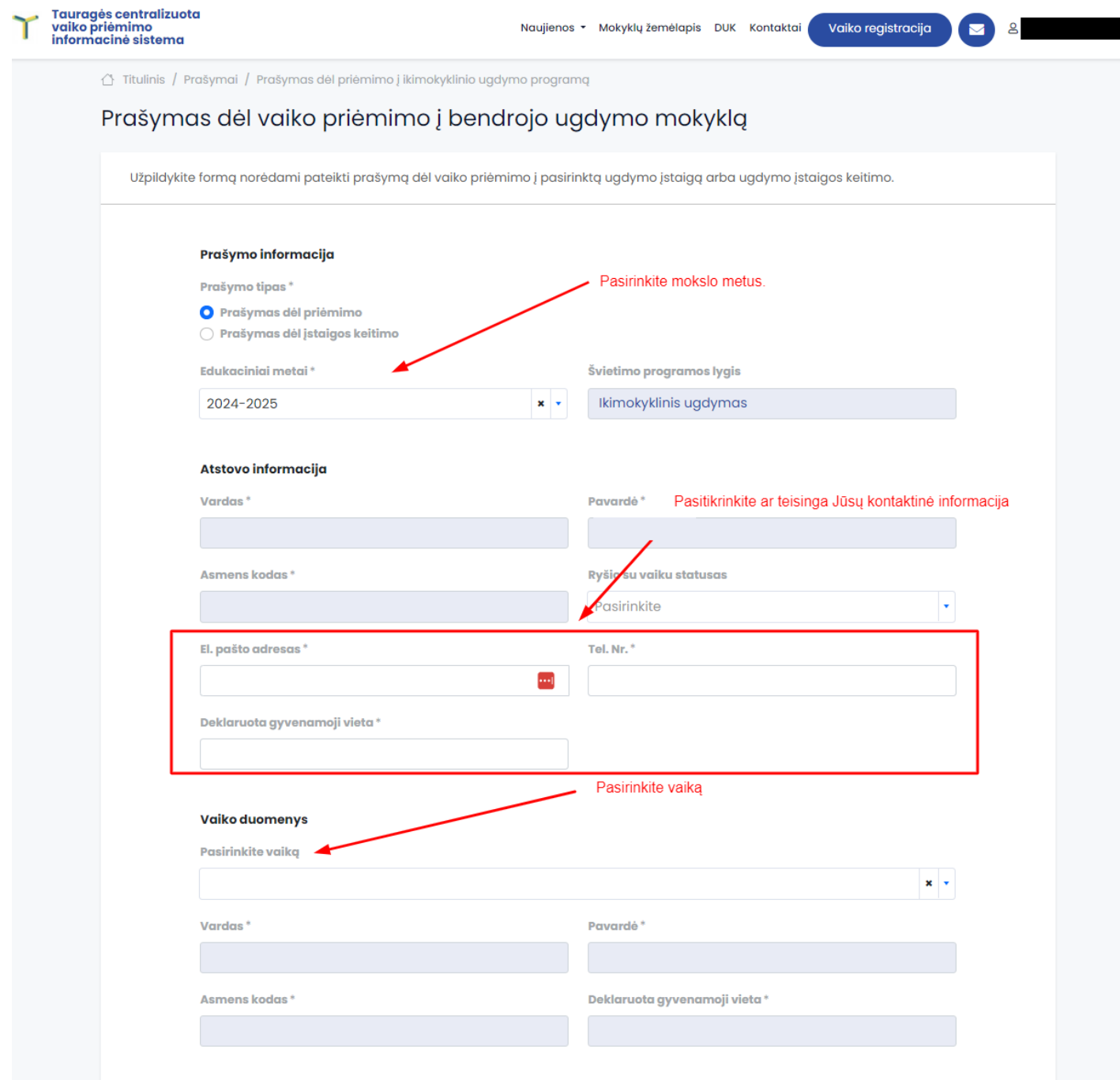

Pasirinkite ugdymo įstaigą pagal prioritetą ir aktualius kriterijus (dalis jų užsipildys automatiškai pateikus prašymą), paspauskite "Išsaugoti".

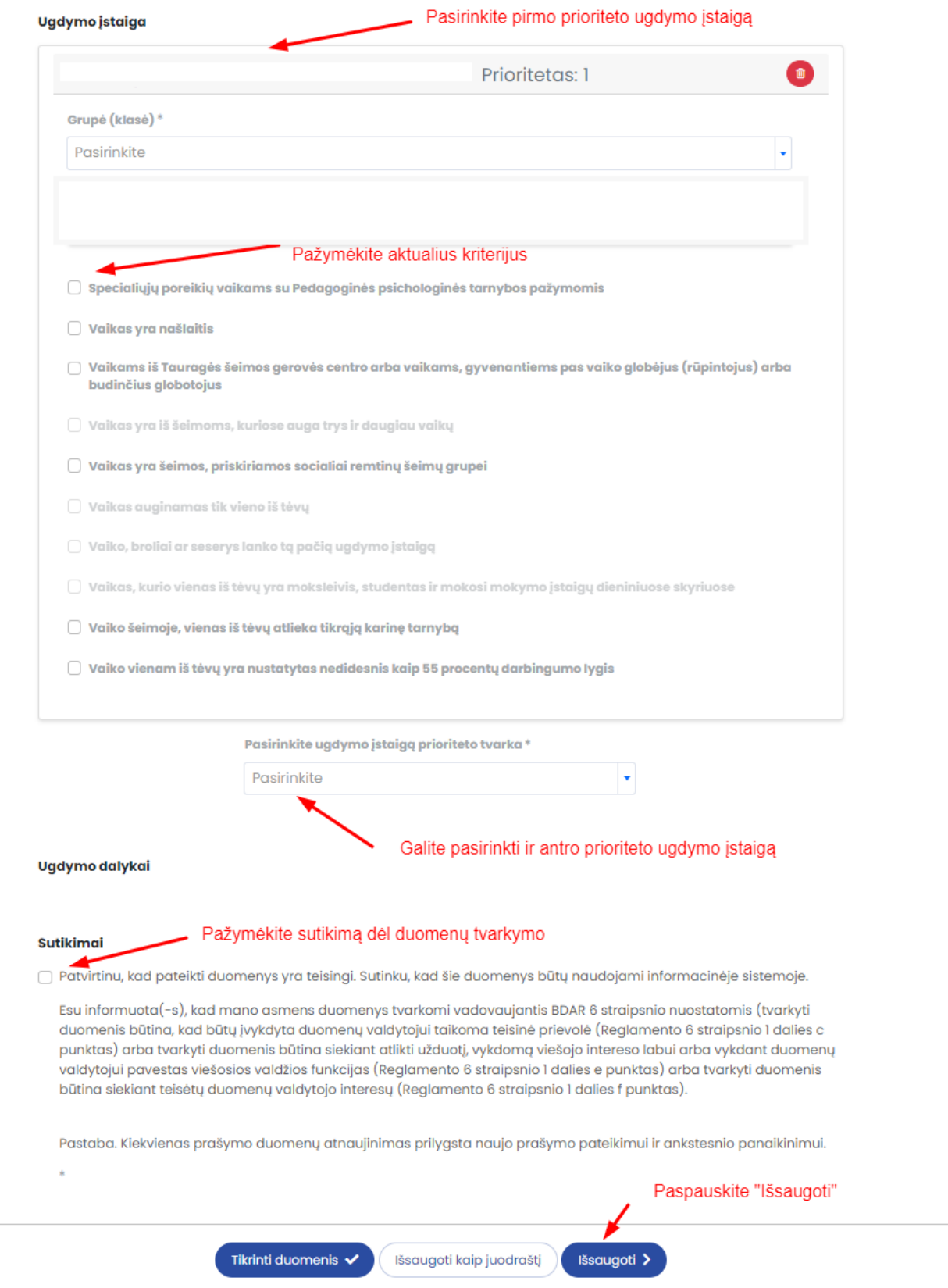

Išsaugojus prašymą, atidaromas prašymo peržiūros langas, kuriame, jei duomenys teisingi, reikia paspausti mygtuką "Pateikti", kad prašymas būtų užregistruotas.

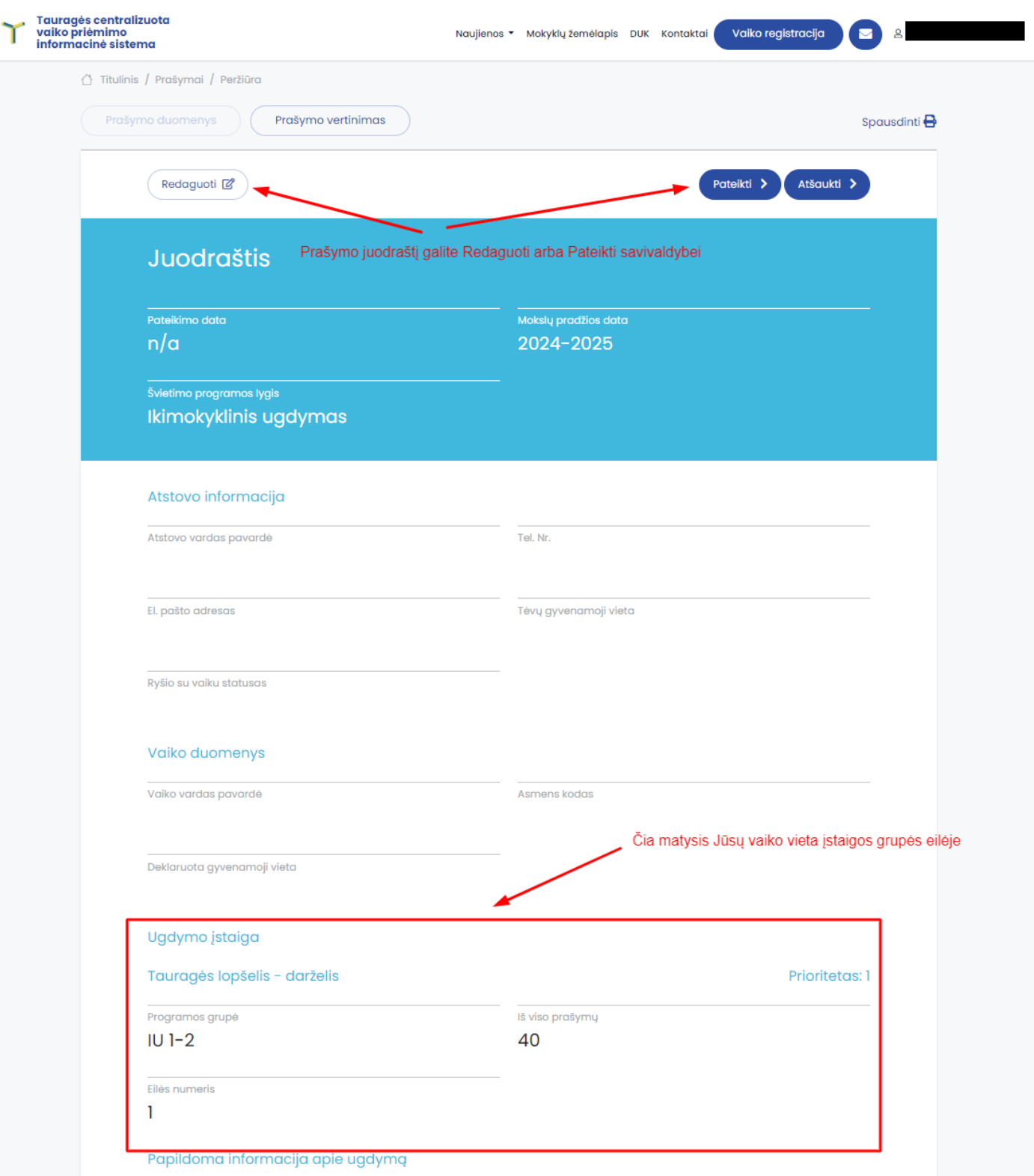

Norint matyti visus pateiktu prašymus reikia spausti ant savo vardo pavardės ir pasirinkti "Darbalaukis":

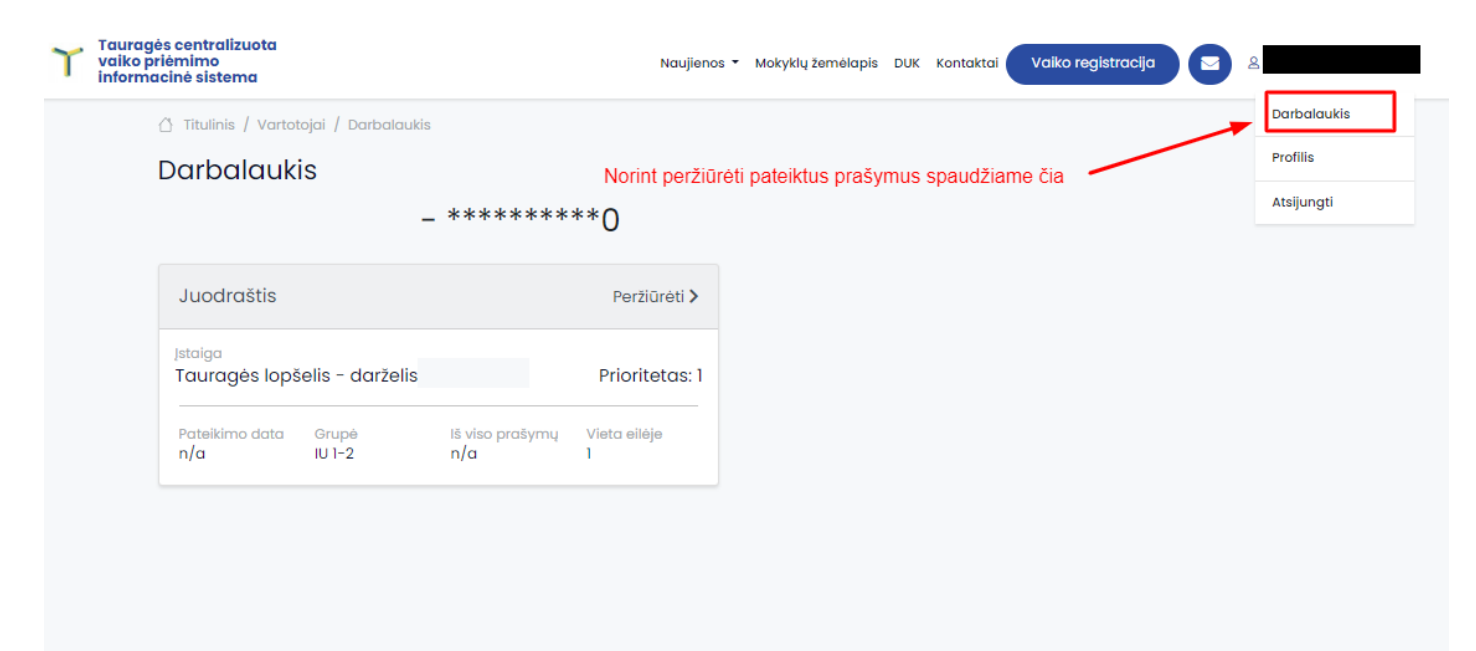

### **3. Sutarties pasirašymas**

Gavus kvietimą pasirašyti sutartį, atsidarykite prašymo peržiūros lange skiltį "Sutartys":

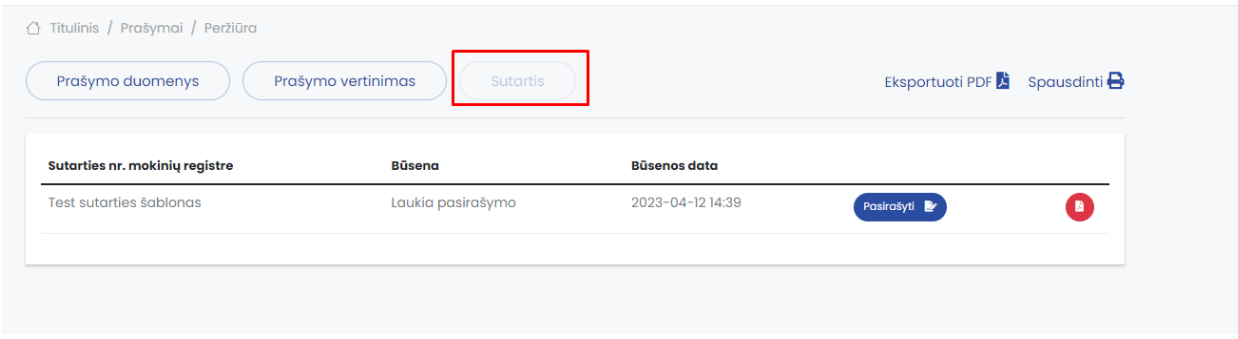

Norėdami pasirašyti sutartį, paspauskite mygtuką "<sup>Pasirašyti</sup> ž" ir patvirtinkite savo veiksmą:

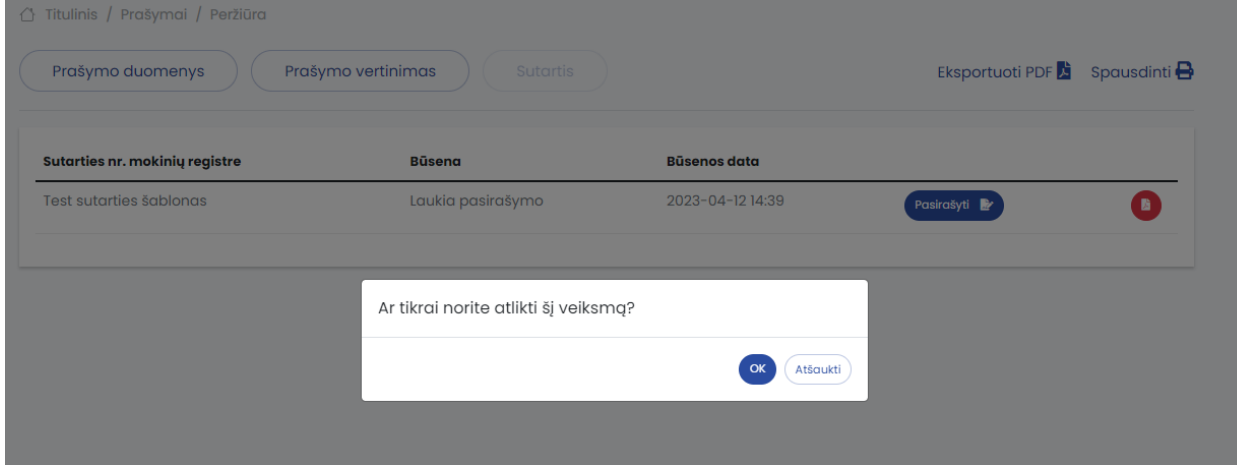

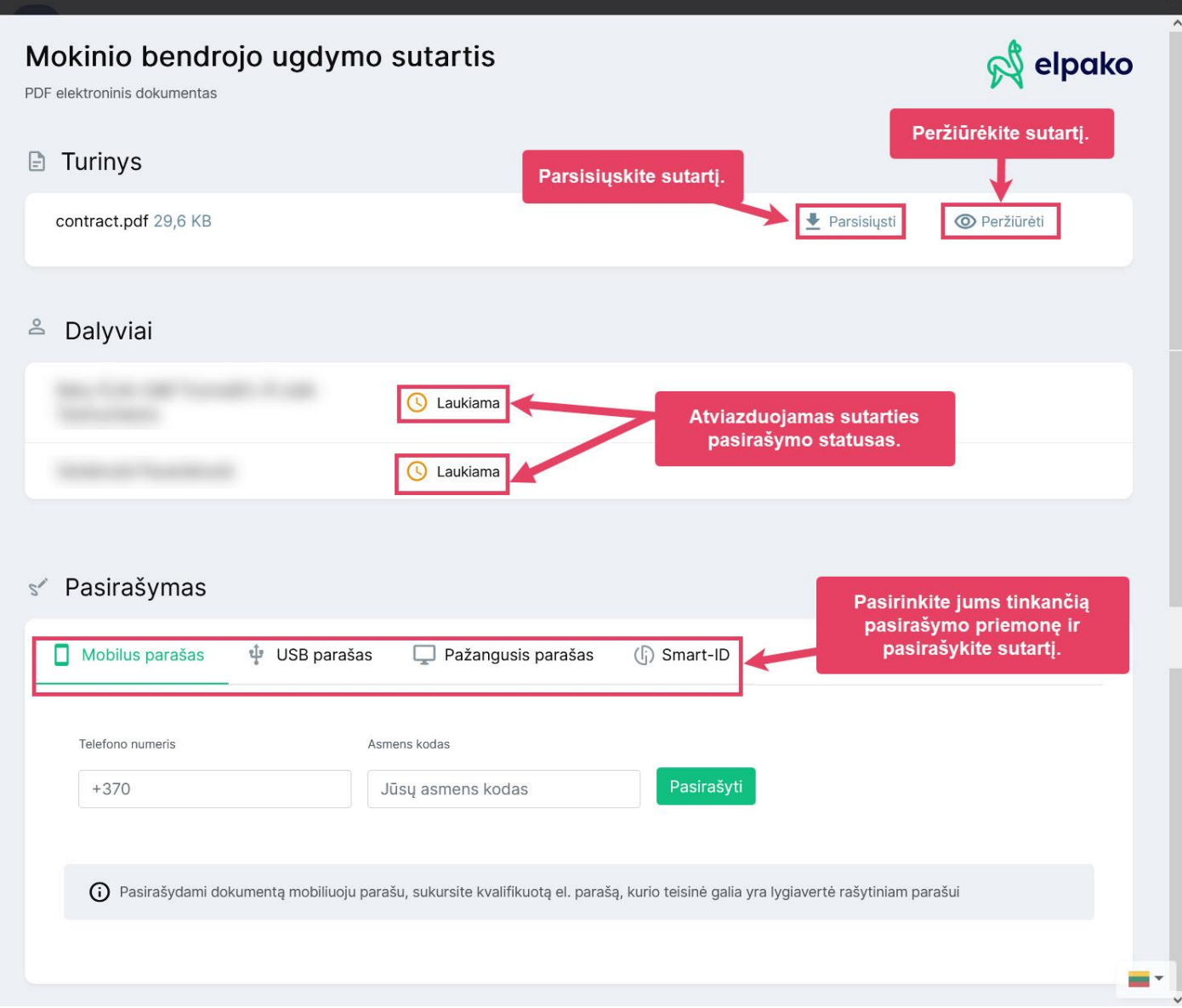

#### Pasirašius sutartį matysite:

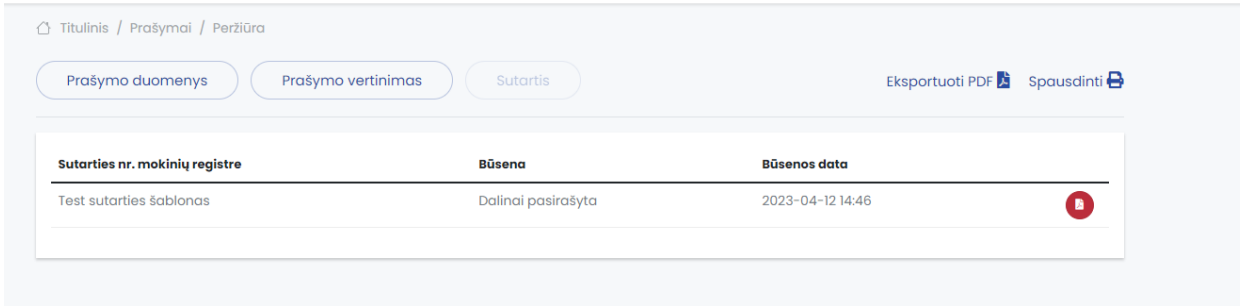